# FrontPage 2003 Lesson 11 - Multimedia

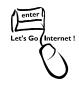

## **Working with Sound**

Background sounds or music can be added to a page so it plays automatically when opened in a browser. Be aware that not all browsers support sound. A common sound file format should be used to let most browsers play it. See Table 1 for the common audio formats used on the Internet.

Table 1. Audio file formats

| Format              | Extension   | Description                  |
|---------------------|-------------|------------------------------|
| WAV                 | .wav        | Default audio format –       |
|                     |             | Windows computers            |
| MP3                 | .mp3        | Popular digital music format |
| AIFF                | .aif, .aiff | Original audio format –      |
|                     |             | Macintosh computers          |
| QuickTime           | .qt         | Requires the QuickTime       |
|                     |             | player to be installed       |
| Windows Media Audio | .wma        | More features than WAV       |
| RealAudio           | .rm, .ram   | Requires RealPlayer to be    |
|                     |             | installed                    |

## **Adding ClipArt Sound**

- 1. Open the **Practice** web site.
- 2. Open the favorite things.htm file.
- 3. Add a *folder* named **multimedia**.
- 4. Place the cursor at the end of the phrase "Doorbells and sleigh bells."
- 5. Click **Insert > Picture > ClipArt**. The *ClipArt* task pane opens.
- 6. Type **bells** in the *Search for* field.
- 7. Click the **Search in down arrow**. The **Everywhere** box should be checked. Click the **down arrow again** to close the list.
- 8. Click the **Results should be down arrow**. Check the **Sound** box, and **uncheck** the other boxes. Click the **down arrow again** to close the list.
- 9. Click the **Go** button.
- 10. Look for the Sleigh Bell file.
- 11. Point to the **image**.
- 12. Click the arrow.

- 13. Click Insert.
- 14. Click the **Close** button on the *Clip Art* task pane.
- 15. **Save** the page.
- 16. When the *Save Embedded Files* dialog box displays, click the **Rename** button. Change the name of the .wav file to **sleigh\_bells.wav**. See Figure 1.

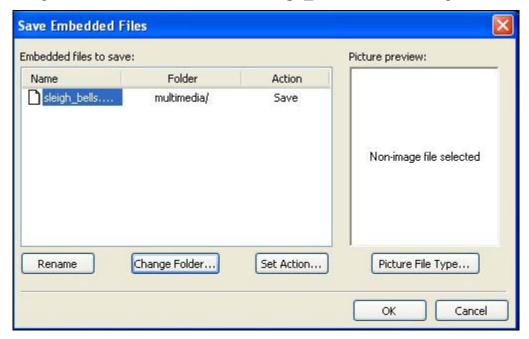

Figure 1. Save .wav file

- 17. Click the **Change Folder** button.
- 18. Select the **multimedia** folder.
- 19. Click **OK twice**.
- 20. Preview the page.

### **Deleting ClipArt Sound**

- 1. Click the **picture icon** to select it.
- 2. Press the **Delete** key.

# Try It!

Add a music clip art sound to the Favorite Things page.

#### Lesson 11 Multimedia

### **Adding Wave or MIDI Files**

- 1. **Right-click** anywhere on the favorite things page.
- 2. Left-click Page Properties.
- 3. Click the **General** tab, if needed.
- 4. In the Background sound section, click the Browse button.
- 5. Navigate to the **CD-ROM**.
- 6. Highlight the **chimes.wav** file.
- 7. Click Open.
- 8. Click OK.
- 9. Save the page.
- 10. Save the **chimes.wav** file in the **multimedia** folder.
- 11. Preview the page.

Note: Wave files are located in the C:\Windows\Media folder.

### **Adjusting the Loop**

- 1. **Right-click** anywhere on the page.
- 2. Left-click Page Properties.
- 3. Click the **General** tab, if needed.
- Uncheck the Forever box.
- 5. Click the **Loop up arrow** until **2** displays.
- 6. Click OK.
- 7. Save the file, and preview it.

### **Deleting Wave or MIDI Files**

- 1. **Right-click** anywhere on the page.
- 2. Left-click Page Properties.
- 3. Click the **General** tab, if needed.
- 4. Highlight the **file name**.
- 5. Press the **Delete** key.
- 6. Click OK.

### **Working with Video**

Video clips can be added to a web page. The clip can play by itself or controlled by the visitor. Clips can play continuously or a specified number of times. See Table 2 for the common video formats used on the Internet.

Table 2. Video file formats

| Format                | Extension   | Description               |
|-----------------------|-------------|---------------------------|
| AVI (Audio Video      | .avi        | Supported by most         |
| Interleaved)          |             | Windows computers. Not    |
|                       |             | supported by non-Windows  |
|                       |             | computers                 |
| MPEG (Moving Pictures | .mpg, .mpeg | Most popular format. Do   |
| Experts Group)        |             | not need special software |
|                       |             | to play videos.           |
| QuickTime             | .qt, .mov   | Requires QuickTime        |
|                       |             | software                  |
| RealVideo             | .rm, .ram   | Requires RealPlayer       |
|                       |             | software                  |
| Windows Media Format  | .wmv, .wvx  | Commonly used for video   |
|                       |             | streaming                 |
| Shockwave (Flash)     | .swf        | Require Macromedia Flash  |
|                       |             | player                    |

#### **A Short Review**

- 1. Add a new page to the Practice web site named **Academics**.
- 2. Add a 4 by 3 table to the page.
- 3. **Merge** the first two cells in the first row.
- 4. Insert a **clip art image** using **books** for the search criteria.
- 5. Add the **Waves** theme to the entire site.

### Adding a Video Clip

- Type the following text in the first cell of the second row: Early Childhood Development video.
- 2. Place the cursor in the **first cell** of the **third row**.
- 3. Click Insert > Picture > Video.
- 4. Navigate to the CD-ROM.
- 5. Highlight the child.mwv file.

#### Lesson 11 Multimedia

- 6. Click **Open**. An icon is added to the cell.
- 7. Save the page. Save the video file in the multimedia folder.
- 8. Preview the page.

### **Setting Video Properties**

- 1. Double-click the **video icon**. The *Picture Properties* dialog box displays.
- 2. Click the Video tab. if needed.
- 3. Specify the desired options.
  - a. Loop Enter the number of times the video is to play. For continuous play, click the Forever check box.
  - b. Loop Delay Enter the delay time in milliseconds.
  - c. On File Open With this option, the video plays when the page is opened in a web browser.
  - d. On Mouse Over The video plays when the user moves the mouse over the video.
- Click OK.

### Adding a Message if the Video Cannot Play

- 1. Double-click the **video icon**. The *Picture Properties* dialog box displays.
- Click the General tab.
- 3. Type the following in the text box: Your web browser cannot play the video.
- Click OK.

## **Deleting a Video**

- 1. Highlight the video icon.
- 2. Press the **Delete** key.